# **Inquire Structure Budget Report (ISTR)**

The Inquire Structure Budget Report (**ISTR**) documentation contains the following sections:

- [Initial Information](#page-0-0)
- [View Total Allotment](#page-2-0)
- [Viewing Details](#page-4-0)
- [Viewing Header Information](#page-7-0)

## <span id="page-0-0"></span>**Initial Information**

**ISTR** is used to view structures and print them locally. You can view all of the information that you did with the previous functions **UPEN**, **UENC**, **RFNS** and **RAWS**.

At **Next Function** within the **CCOM** menus, type **ISTR**.

Press **Enter**.

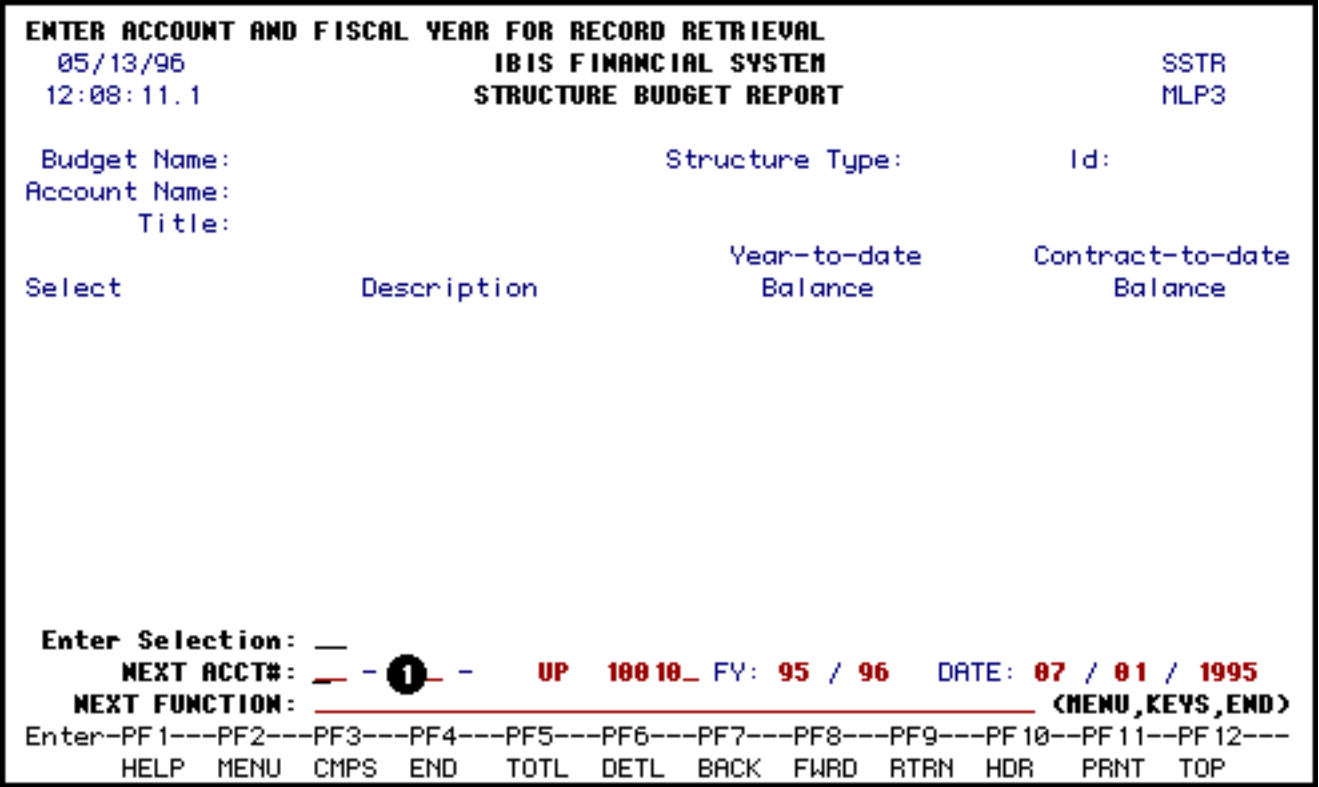

1. At **Next Acct#,** enter the budget and fund you want to view.

Press **Enter**.

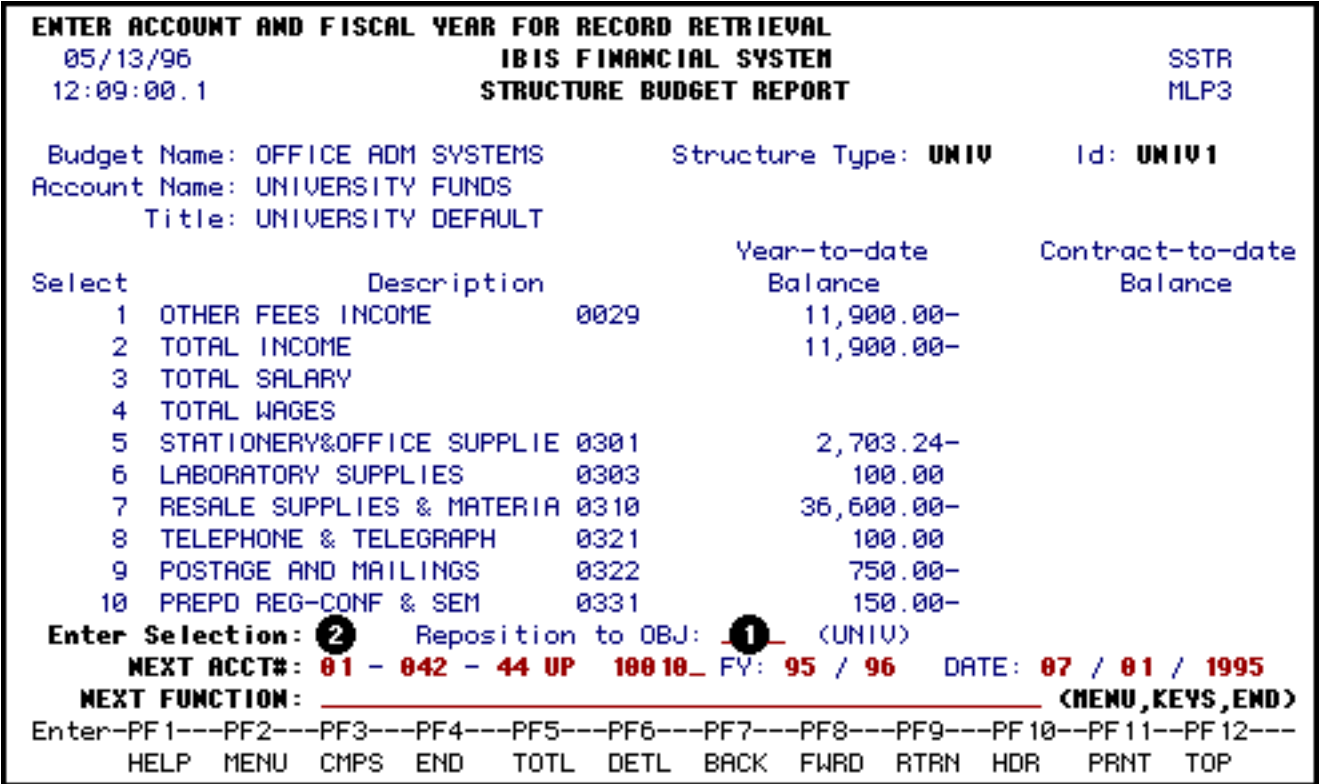

The on-line posting structure associated with the account will appear.

This page tells you:

- **Budget Name** for this account
- **Account Name** of this account
- **Title** of this structure
- **Structure Type**

Press **PF8** to page forward through the structure.

- 1. At **Reposition to OBJ**, if you want to view a specific object code, enter that object code and press **ENTER**. Then you don't have to **PF8** forward through all of the object codes.
- 2. At **Selection**, indicate which line element you would like to view.

Once you have selected a line element, there are several different ways to view the information:

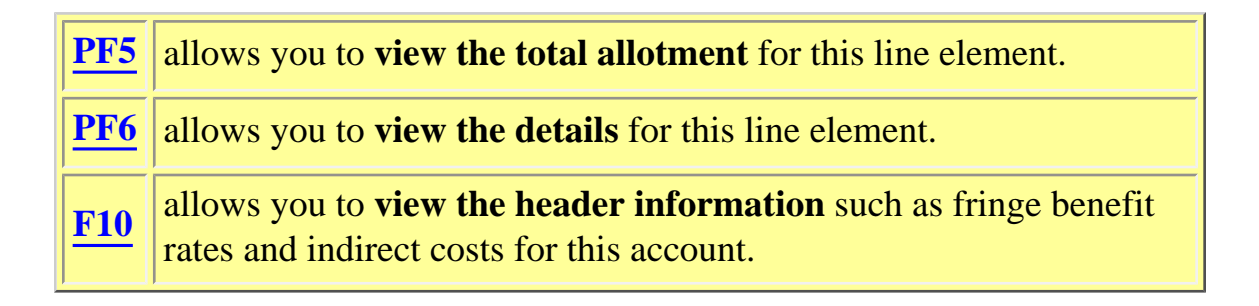

# <span id="page-2-0"></span>**Viewing Total Allotment**

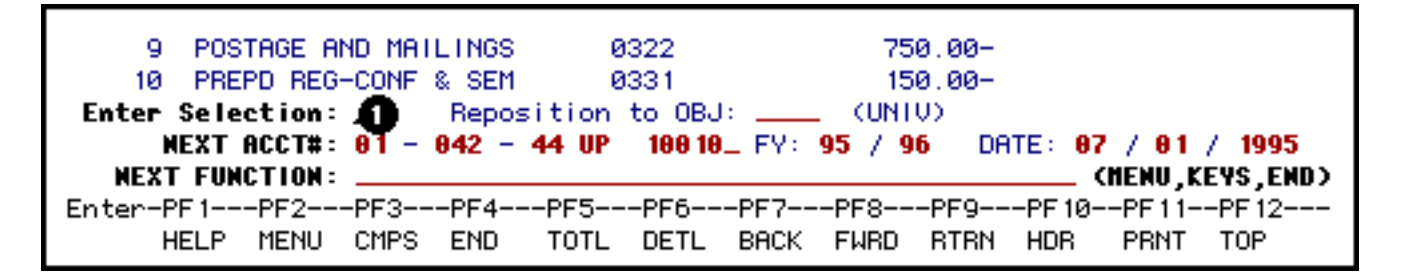

1. At **Selection**, indicate which line element you would like to view.

Press **PF5** to view the total allotment for the line element selected.

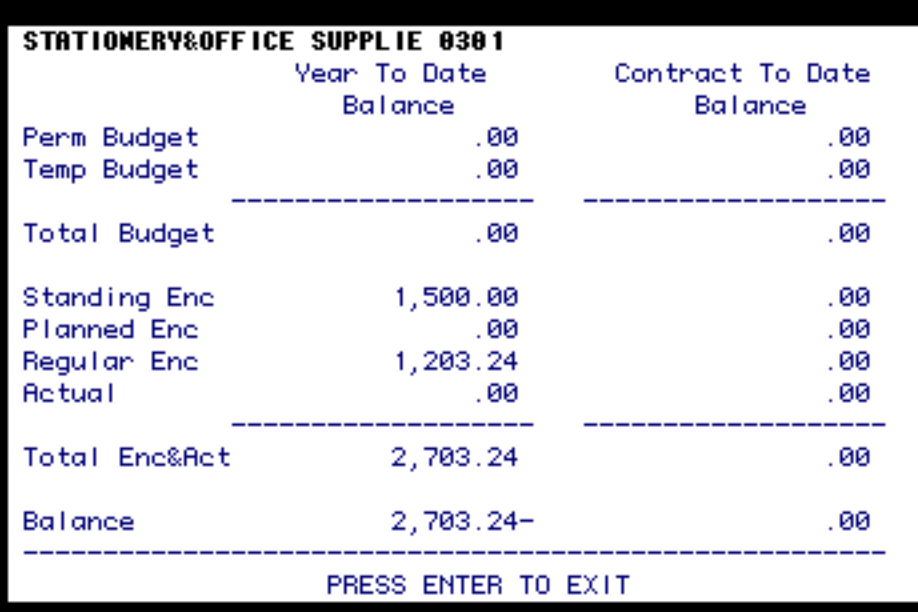

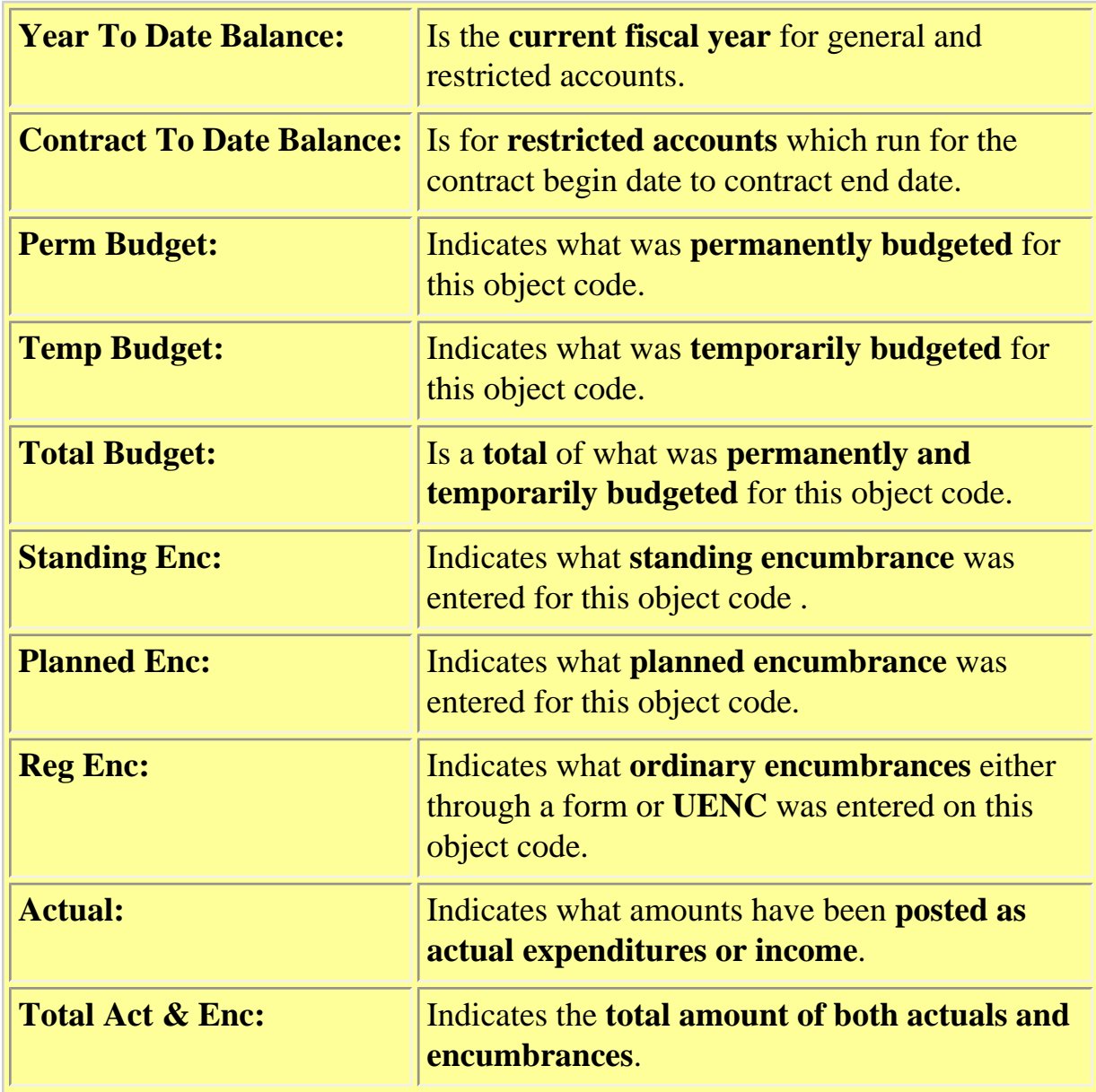

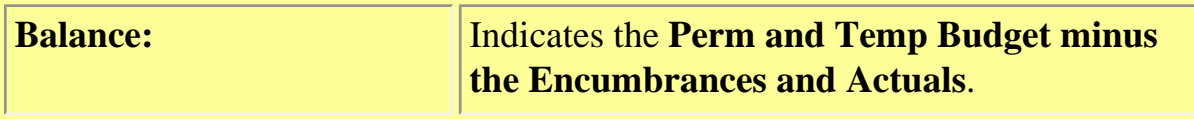

### <span id="page-4-0"></span>**Viewing Details**

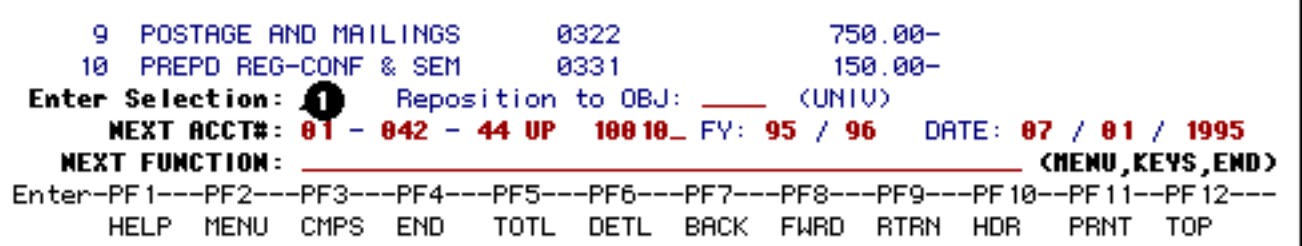

1. At **Selection**, indicate which object code you would like to view.

Press **PF6** to view the details for that line element.

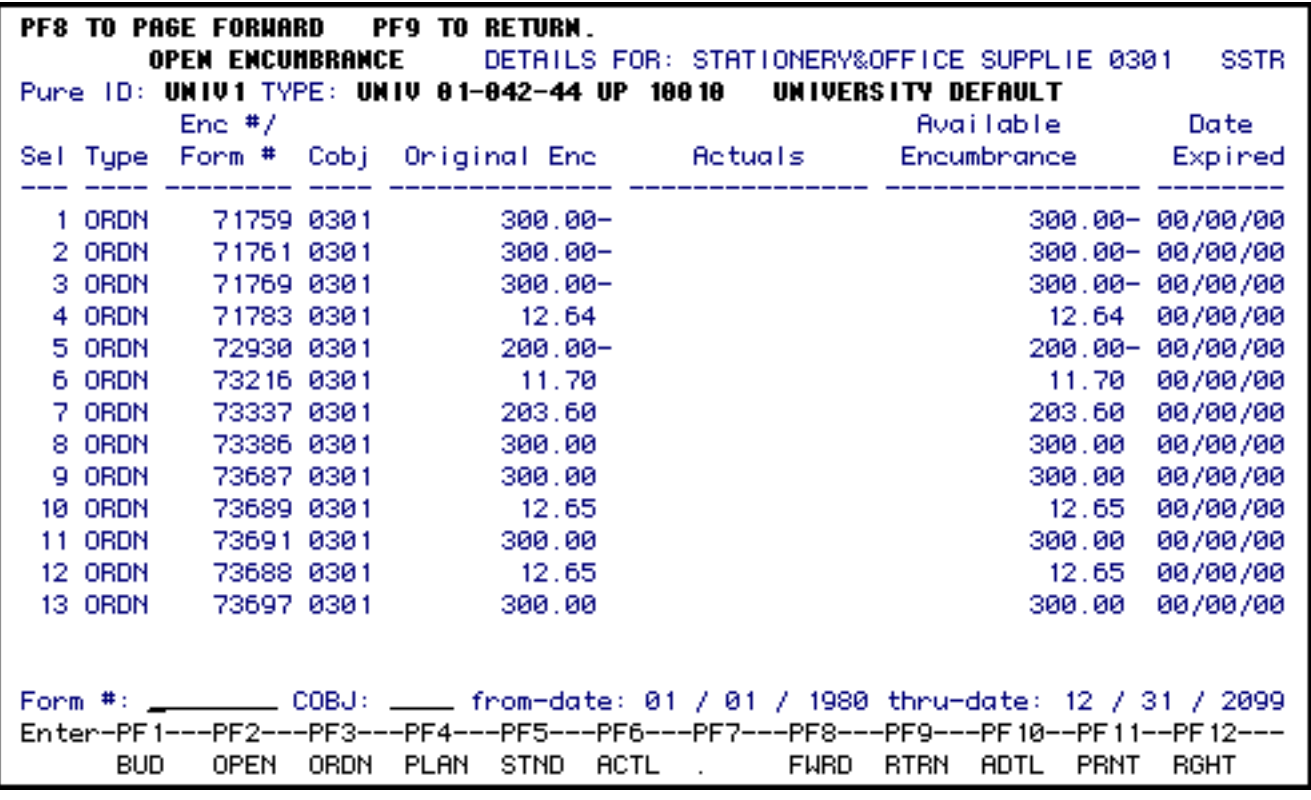

### **> Note:**

The open encumbrances for that line element appear but you can view other information with the certain PF keys.

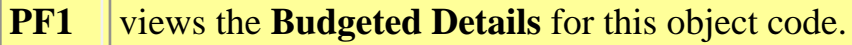

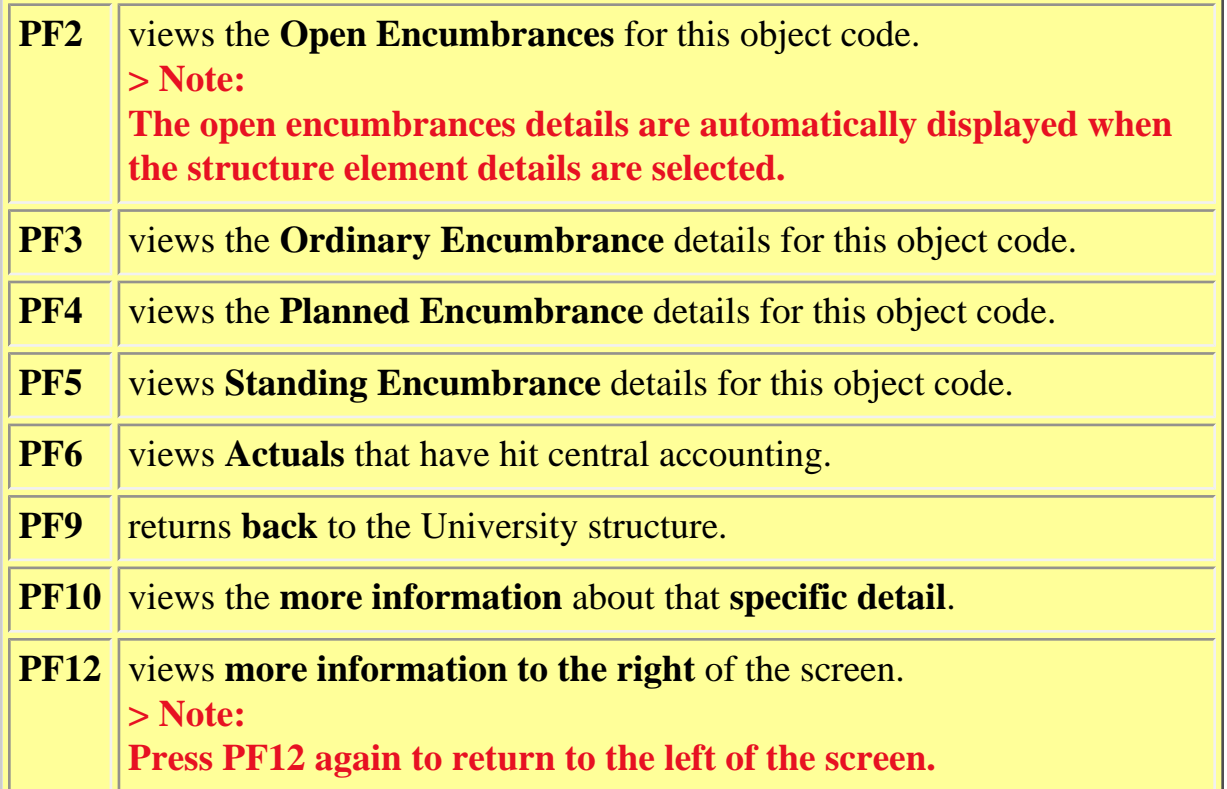

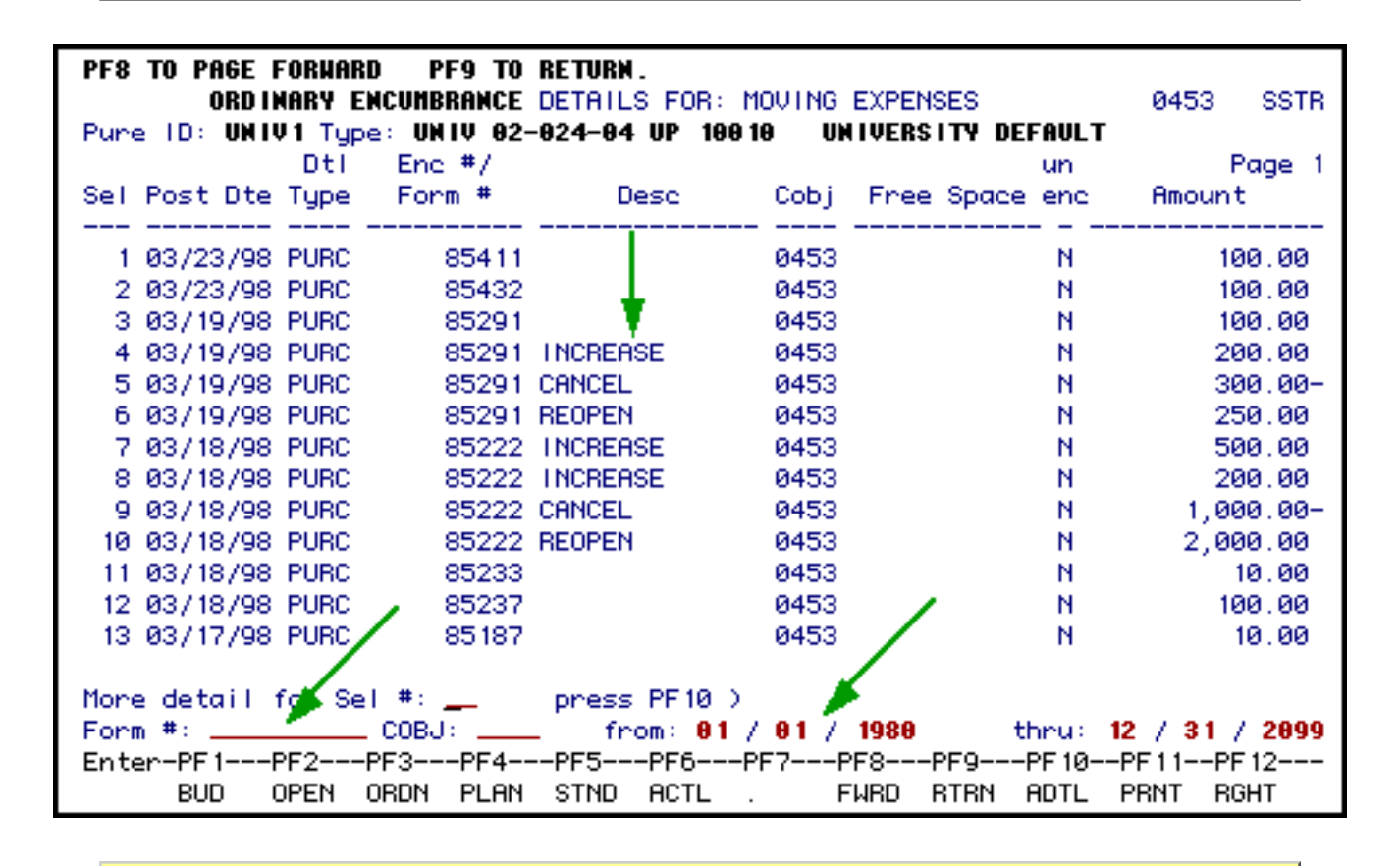

If a **POCH** form was used to change the amount of, cancel or reopen a **PURC (NPUR)** , the **type of change** will be listed under **Desc** (Description).

If you are looking for a specific IBIS form, at **Doc #**, enter the form number and press **Enter** to locate that specific line element detail.

If you want to look in a specific date range, at **From-Date** and **Thru-Date**, enter the specific date ranges and press **Enter**.

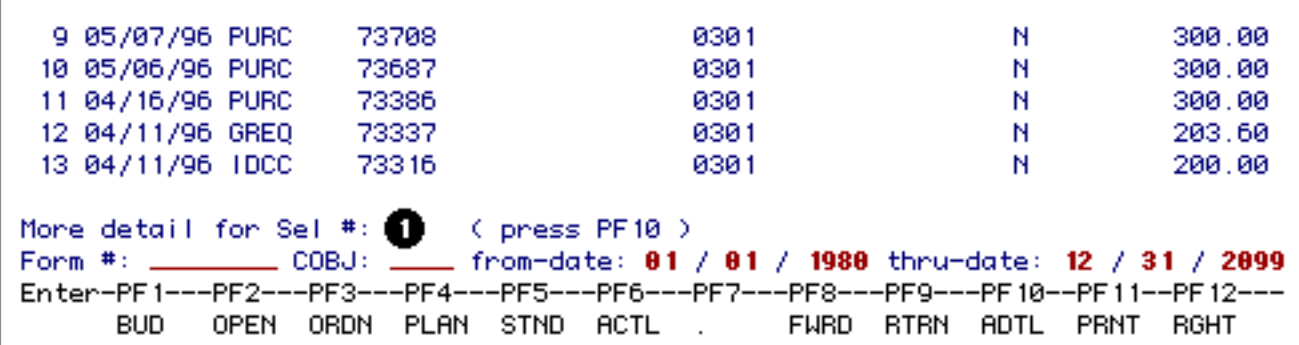

1. If you would like to view more information about that detail, at **More Detail For Sel #**, enter the selection number associated with the detail.

### **> Note:**

This option is not available for open encumbrances.

Press **PF10** to view the detail.

```
DETAIL FROM LINE NUMBER: 10
Fy: 9596 Acct: 0104244 UP 10010 Cobj: 0301 STATIONERY&OFFICE SUPPLIE
Rec Type: ORDINARY ENCUMBRANCE Dtl status: POSTED
                                                      Dtl type: PURC
                       300.00
    Amount:
      Desc:
Free space:
                                                          Dates
    Form #: 73687
                       Vendon #:
                                                     Posted: 05/06/96
  Encumb #:
                                              Last Update: 05/07/96
                           Vendon:
  Tieback #:
                        Invoice #:
                                                    Deposit:
 Cent Ref #:
                            PO #:
                                             Form Entered: 05/06/96
Discount $:
                          Check #:
                  73687
OAS SysDoc#:
                                                 UnEncumber: N
                          Partial:
  Reet Seq:
                      3
                           HIT ENTER TO RETURN
```
#### **> Note:**

The description and free space fields will be modifiable if the user has access to

**UDFS**. Modifying these fields on **ISTR** changes the description and free space on the selected detail only. There is no ripple down effect from **ISTR**.

### <span id="page-7-0"></span>**Viewing Header Information**

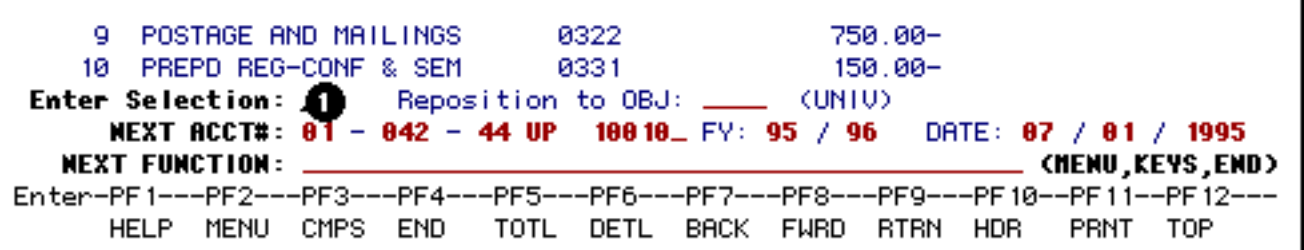

Press PF10 to view the header information such as fringe benefit rates and indirect cost rates.

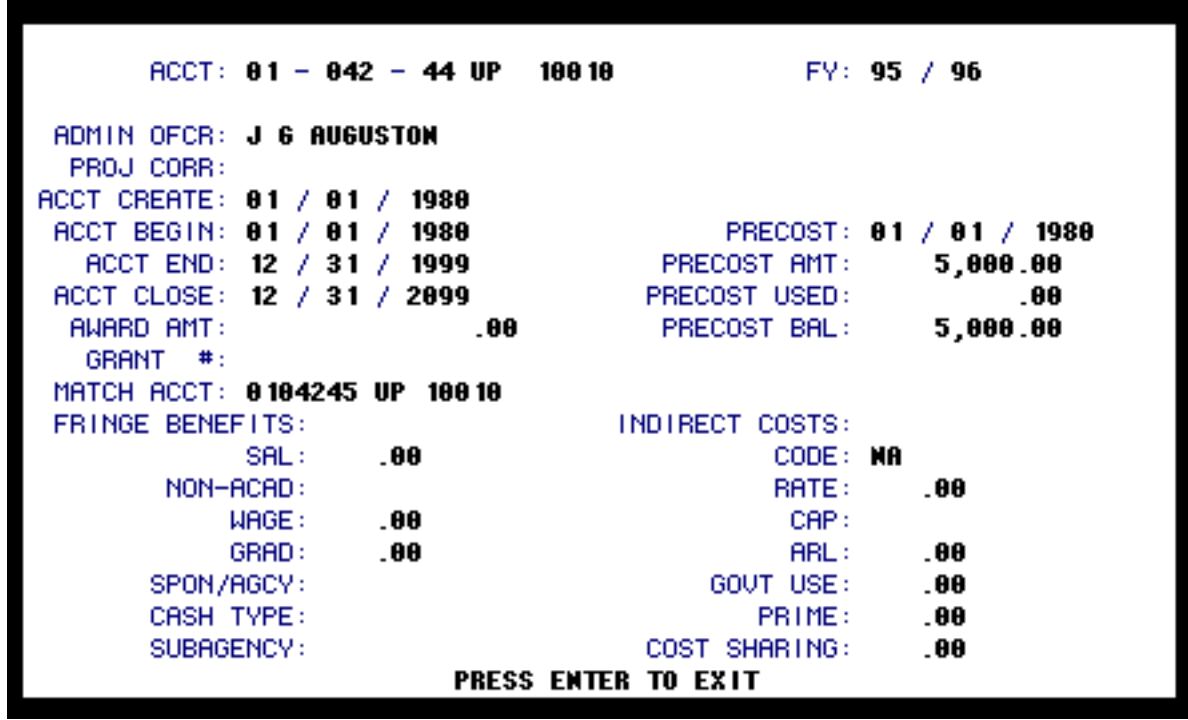

This information is especially useful for restricted accounts.

Last Revised: 07/22/2003